# SIAFI Sistema Integrado de<br>do Governo Federal

# **Manual do Usuário**

**VALSIT - Validar Situação Pendente**

Data e hora de geração: 23/12/2024 09:21

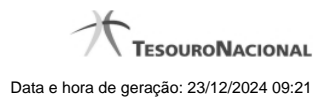

**1 - VALSIT - Validar Situação Pendente 3**

**1.1 - Resultado da Validação de Situação 5**

# **1 - VALSIT - Validar Situação Pendente**

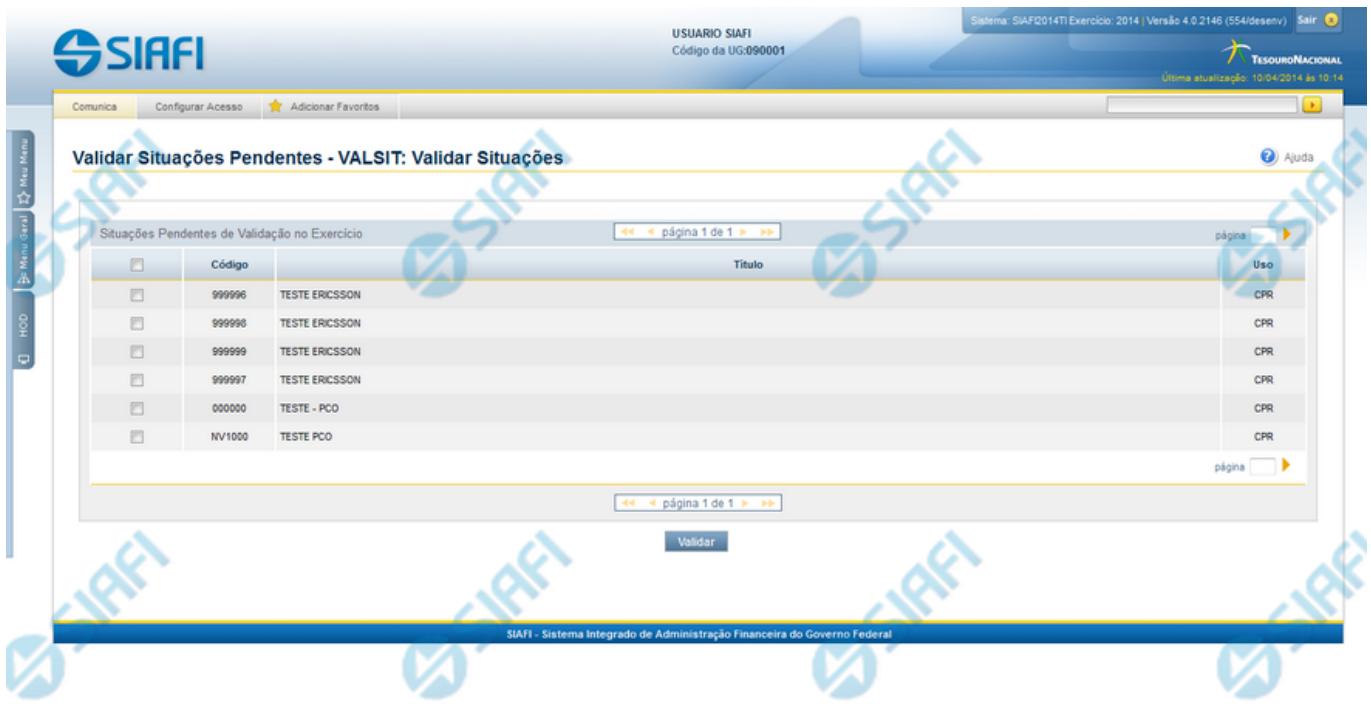

#### **Validar Situação Pendente**

O acesso a esse formulário pode ser feito diretamente pelo nome abreviado da transação: VALSIT.

Por meio dessa funcionalidade é possível solicitar a validação de Situações que foram versionadas automaticamente pelo sistema, em consequência de alterações realizadas em entidades "Tipo de Evento" ou "Tipo de Documento Hábil" relacionadas à entidade "Situação".

Quando ocorre tal versionamento automático de Situações, o sistema apresenta este formulário que permite ao usuário validar a Situação naquele momento.

São aplicadas as mesmas regras de validação usadas na inclusão de novas Situações.

#### **Campos**

**Situações Pendentes de Validação do Exercício** - Tabela contendo a lista de Situações que estão pendentes de validação no exercío do sistema em operação, constituída pelas colunas descritas a seguir.

**Caixa de Marcação** - Assinale as situações que você deseja que sejam validadas.

**Código** - Código da Situação.

**Título** - Título da Situação.

**Uso** - exibe o nome da aplicação onde a Situação é usada: se no CPR ou na Programação Financeira (PF).

#### **Botão**

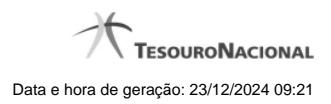

4

**Validar** - Clique nesse botão para efetuar a validação das situações assinaladas.

# **Próximas Telas**

[Resultado da Validação de Situação](http://manualsiafi.tesouro.gov.br/dados-de-apoio/situacao/validar-situacao-pendente/resultado-da-validacao-de-situacao)

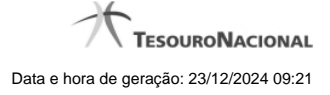

# **1.1 - Resultado da Validação de Situação**

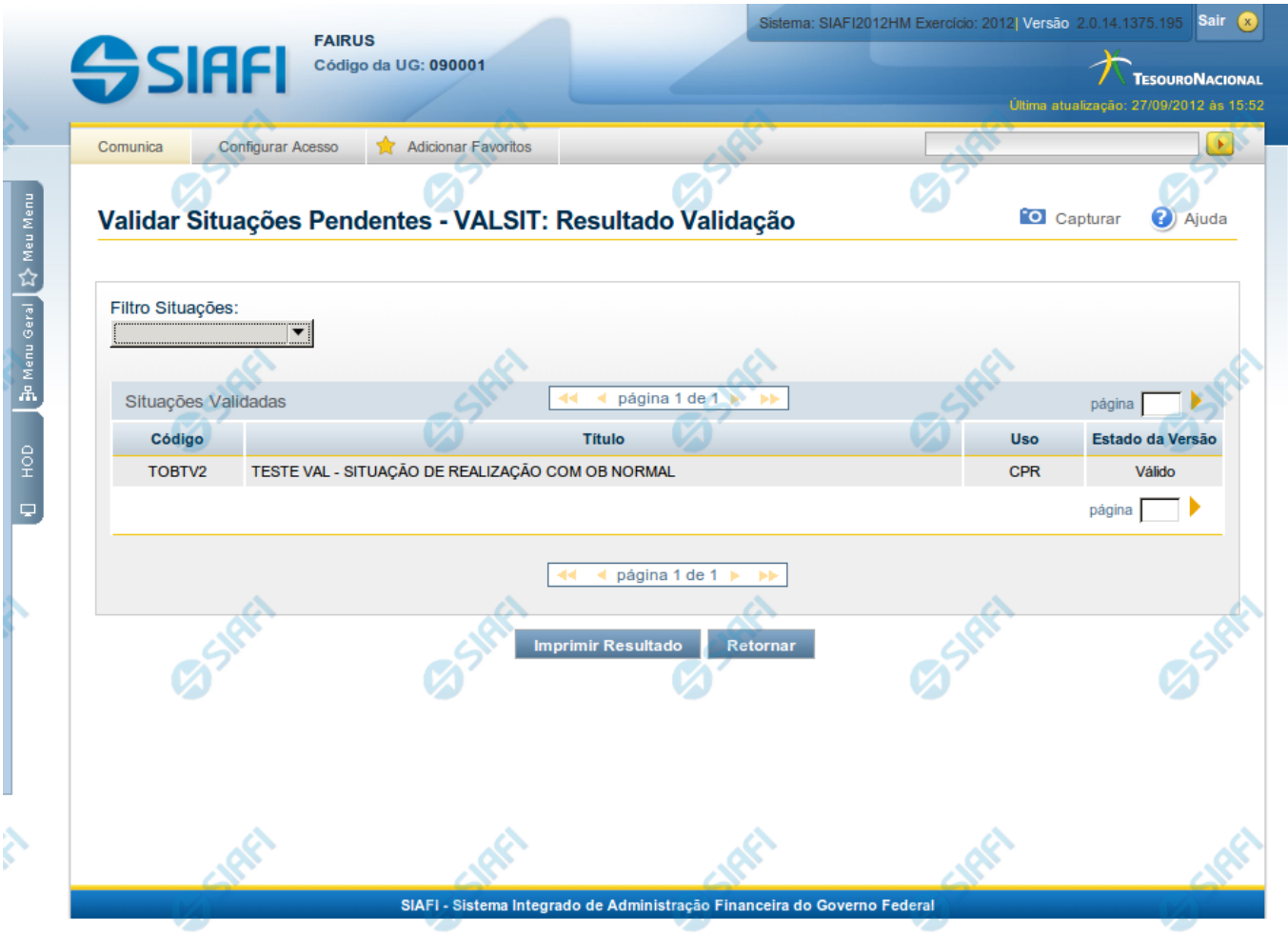

### **Resultado da Validação de Situação**

Apresenta o resultado da validação de Situações pendentes.

O sistema tenta validar as Situações pendentes submetendo-as às mesmas regras de validação aplicadas na inclusão de novas Situações.

# **Campos**

**Filtro Situações** - Selecione o Estado da Versão ("Válida" ou "Inválido") das Situações a serem apresentadas, ou deixe em branco esse campo, caso deseje visualizar todas as Situações que foram validadas.

**Situações Validadas** - Tabela contendo a lista de Situações que passaram pela validação, constituída pelas colunas descritas a seguir.

**Código** - Código da Situação.

**Título** - Título da Situação.

**Estado da Versão** - Pode ser "Válido" ou "Inválido", dependendo de terem sido gerados erros na validação.

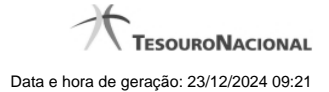

#### **Botões**

**Imprimir Resultado** - Clique nesse botão para solicitar a impressão do resultado do processo de validação das Situações pendentes.

**Retornar** - Clique nesse botão para retornar à funcionalidade anterior.

Esse botão é apresentado somente quando a validação for necessária devido a alterações efetuadas em alguma entidade que possui relacionamento com entidade Situação.